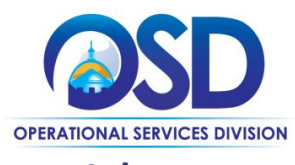

## How to Create a Multi-organization Approval Path

### **This Job Aid shows how to:**

Create, manage, and adjust approval paths to add a multi-organization (multiorg) approver

### **Overview and Requirements:**

Setting up a multiorg approval path requires the participation of Organization Administrators (OAs) from each participating organization. **It is critical to ensure legal foundation for adding other agency users. The organizations involved must have a valid Interagency Service Agreement (ISA) or some type of legal authority.** The OA from one organization gives access to a user to be an approver on another organization's approval path, and creates a multiorg approval path. Thought and structure must be developed or known to ensure that approval paths are created properly, therefore we recommend only after discussion with the Agency Chief Procurement Officer, Chief Fiscal Officer and COMMBUYS liaisons should Approval Paths be entered into the system by the Organization Administrator (OA). The OA has the ability to add, edit, and remove all organization approval paths.

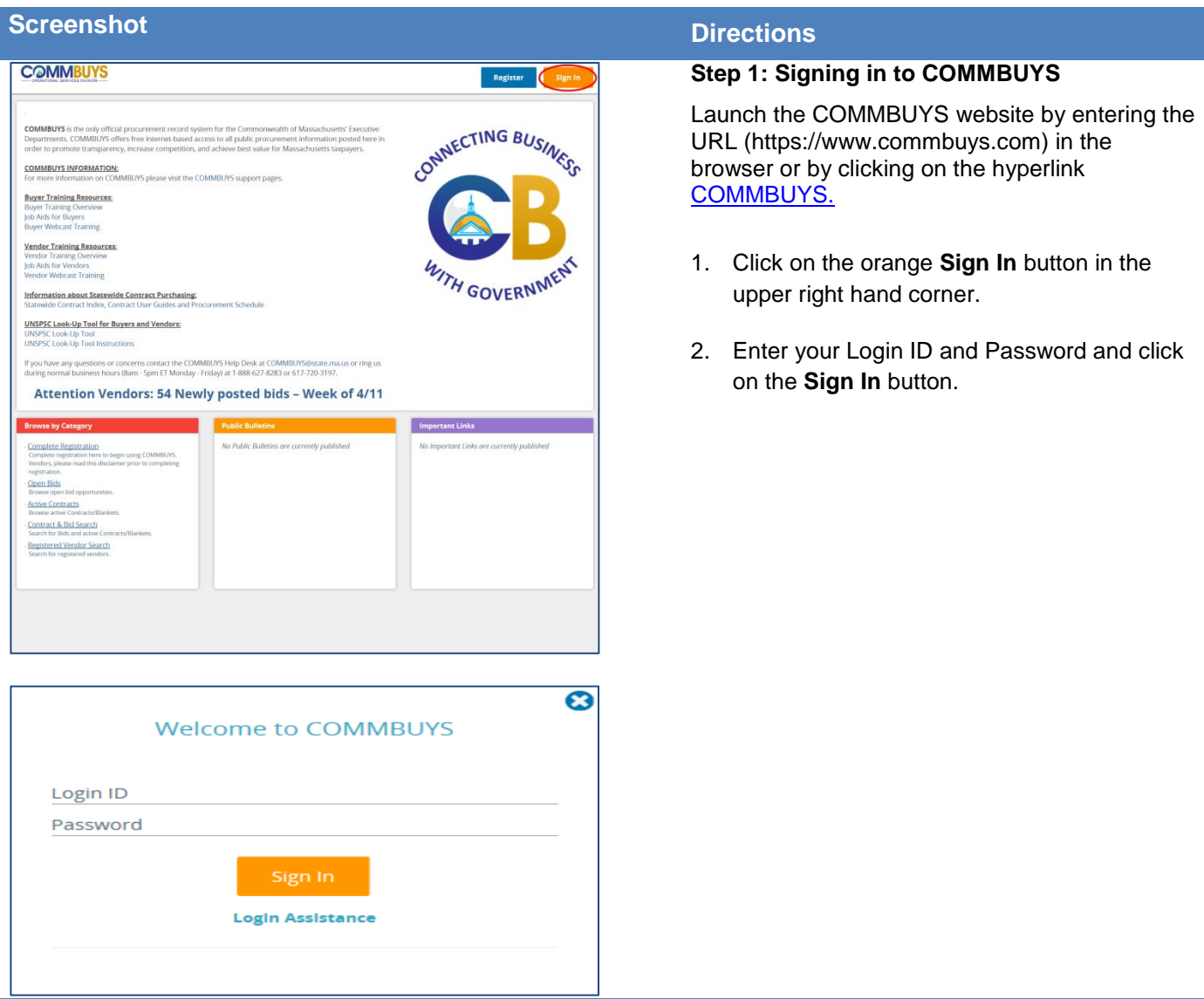

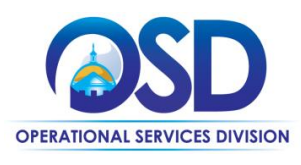

## How to Create a Multi-organization Approval Path

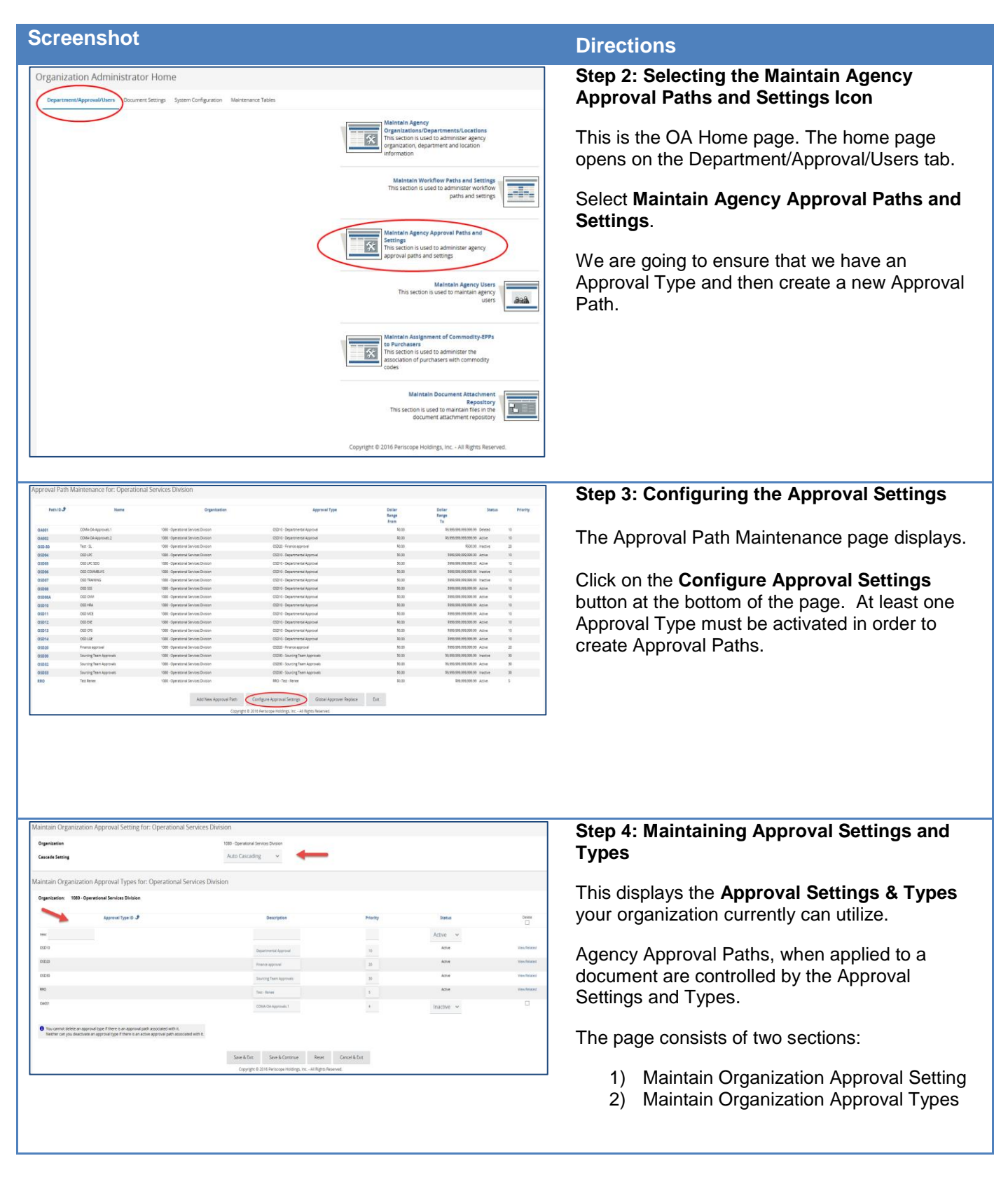

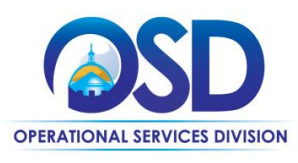

## How to Create a Multi-organization Approval Path

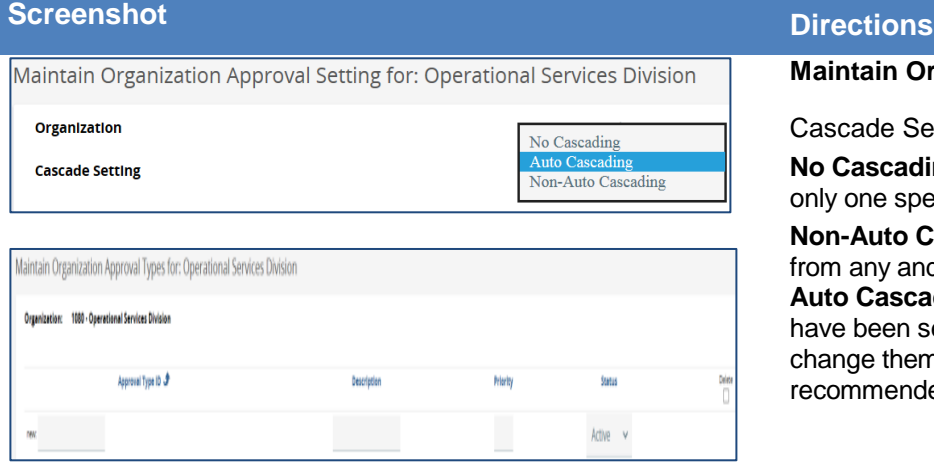

#### **Maintain Organization Approval Setting**

ascade Settings:

**No Cascading** – You will be able to select from nly one specified approval path.

**on-Auto Cascading** – You will be able to select om any and all specified approval paths. **Auto Cascading** – You will see the paths that ave been selected automatically, but cannot hange them. (this option is the default and ecommended)

#### **Maintain Organization Approval Types**

Approval Types are categories to support approval paths. They are not approval paths themselves.

If you want to modify an existing approval type, you can make edits to the Description, Priority, and Status (unless an active Approval Path is connected to this Approval Type.)

To enter a new approval type, enter a 5 digit alpha numeric unique identifier for the **Approval Type ID**.

 For large organizations with many types of approvals, you may choose to use this identifier to represent a chronological path represented by using the three letter department (HR123) or (IT001). Name this path with a general **Description** of its purpose. It could be related to the individual type of purchase, or the level of authority needed to approve it. (e.g. IT approvals)

Assign this path a **Priority** from 1 to 99.

- 1 is low priority and 99 the highest
- The system will prioritize the sequence in which Approval Paths are triggered based on this Priority level, if the Approval Path conditions meet those present on the document to be approved

This path will be active by default unless you inactivate it if it is no longer in use.

Click on the **Save & Continue** button to save current path and add another, or **Save & Exit.**

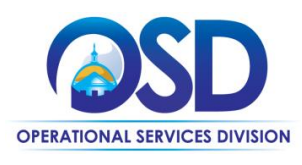

## How to Create a Multi-organization Approval Path

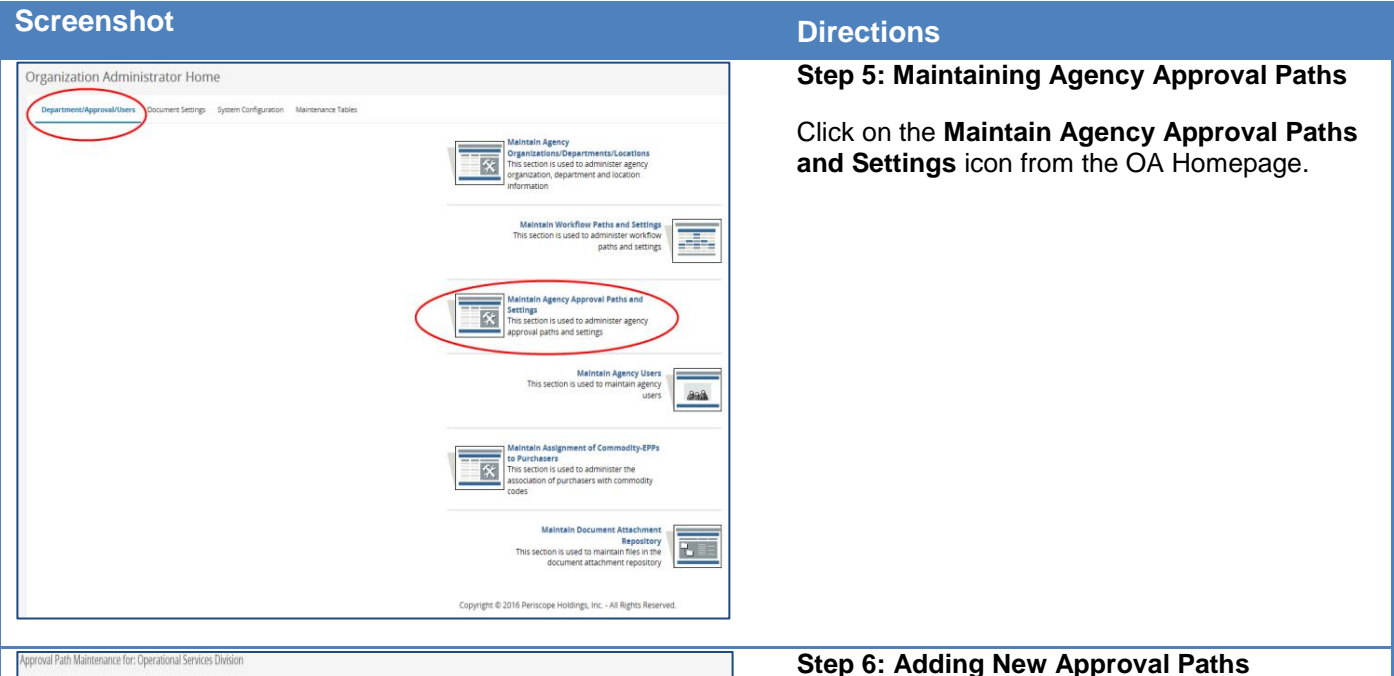

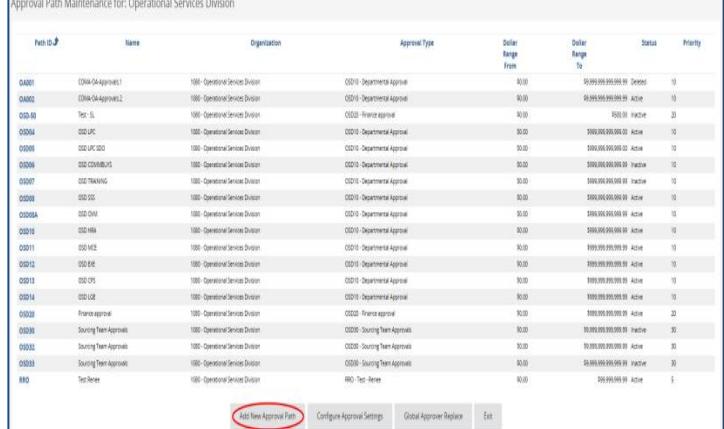

When you click on the icon, you will see all the approval paths you currently have, both active and inactive.

• A Search box will appear if you have more than 25 approval paths to help locate paths in your organization. You may use any or all of the search criteria to find the approval path you would like to modify.

To edit an existing approval path, click on the blue hyperlink in the **Path ID** column. Or, click the **Add New Approval Path** button at the bottom of the page to build a new path.

#### **NOTE:**

**Global Approver Replace** - The Global Approver Replace function will replace the current approver with a new Approver on all Approval Paths where this user is named. Use the magnifying glass lookup icon to open the lookup search to find the appropriate user to select as the Global Approver. This would be used if an employee changed roles or is no longer using COMMBUYS.

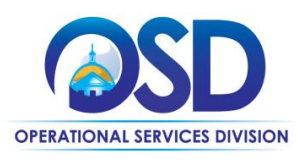

## How to Create a Multi-organization Approval Path

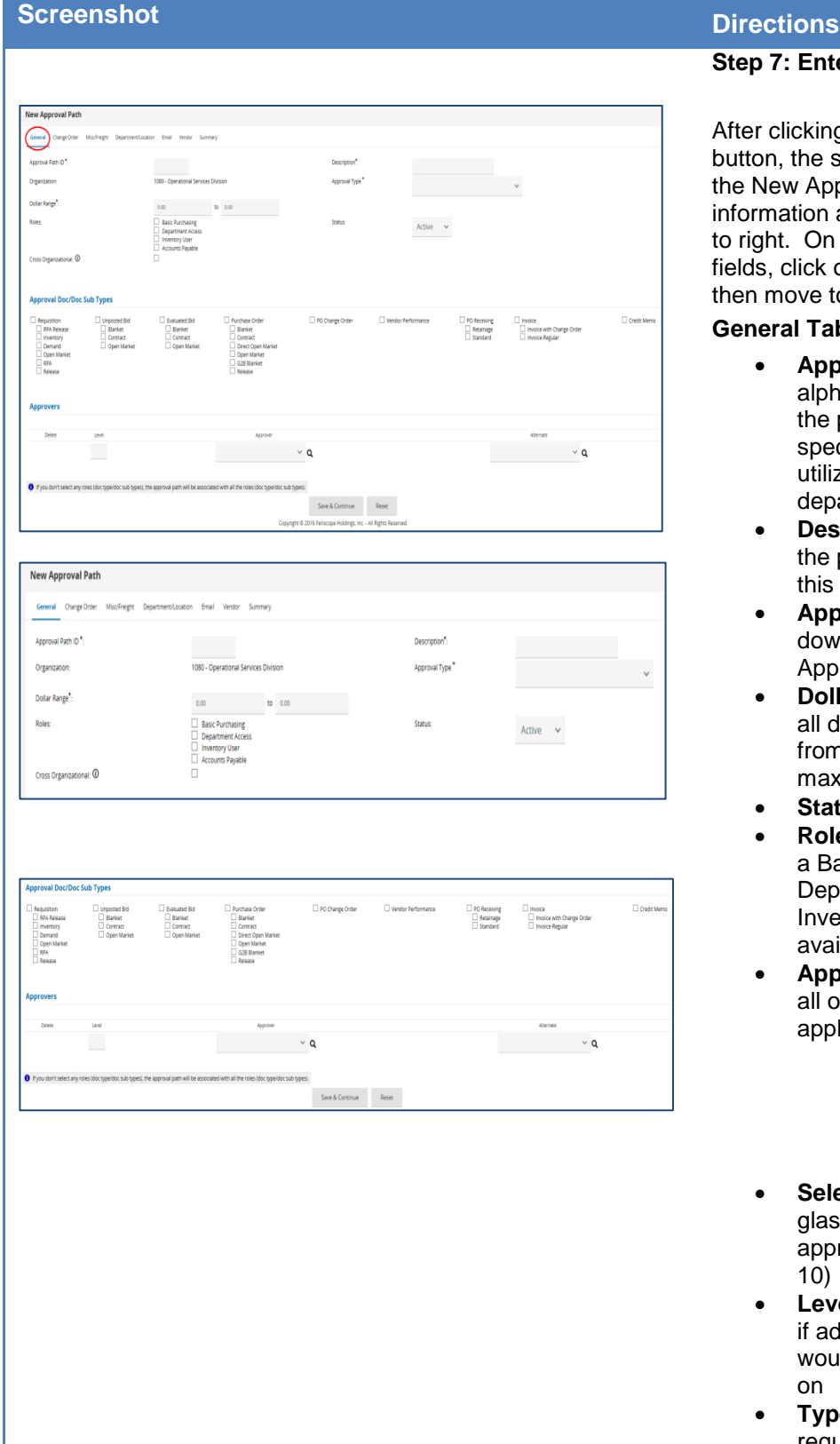

#### **Step 7: Entering Approval Path Information**

After clicking on the **Add New Approval Path** button, the screen displays the General tab on the New Approval Path page. Enter the required information and move through the tabs from left to right. On each tab page, fill out the asterisked fields, click on the **Save and Continue** button, then move to the next tab.

#### **General Tab:**

- **Approval Path ID**  a unique 5-digit alpha numeric ID related to the use of the path. For example, if it is a path for a specific department, you may choose to utilize the first three characters of the department followed by a path #
- **Description or Approval Path Name –** the path name reflects what kind of path this is. For example, IT Approvals
- **Approval Type**  choose from the pull down menu of your previously-entered Approval Types
- **Dollar Range**  required; to enable for all dollar amounts, set the dollar range from 0.00 to 9,999,999,999,999.99 (the maximum amount allowed)
- **Status** Active/Inactive
- **Roles** designate this path to be used if a Basic Purchasing user and or Department Access user. **NOTE:** Inventory and Accounts Payable is not available
- **Approval Doc/Doc Sub Types**  select all of the types of documents that will apply to this path
	- o If no document types are selected, the approval path will apply to all document types, as long as the other criteria of the path are met
- **Select Approvers -** Use the magnifying glass icon to search for the desired approvers (more detail in next steps 8- 10)
- **Level -** Level 1 is the first approver, and if additional levels are needed, Level 2 would be the second approver, and so on
- **Type -** A Primary approver means a required approver. An alternate approver, if chosen, will make the

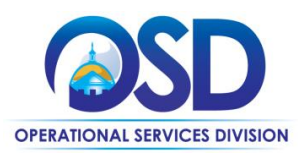

# How to Create a Multi-organization Approval Path

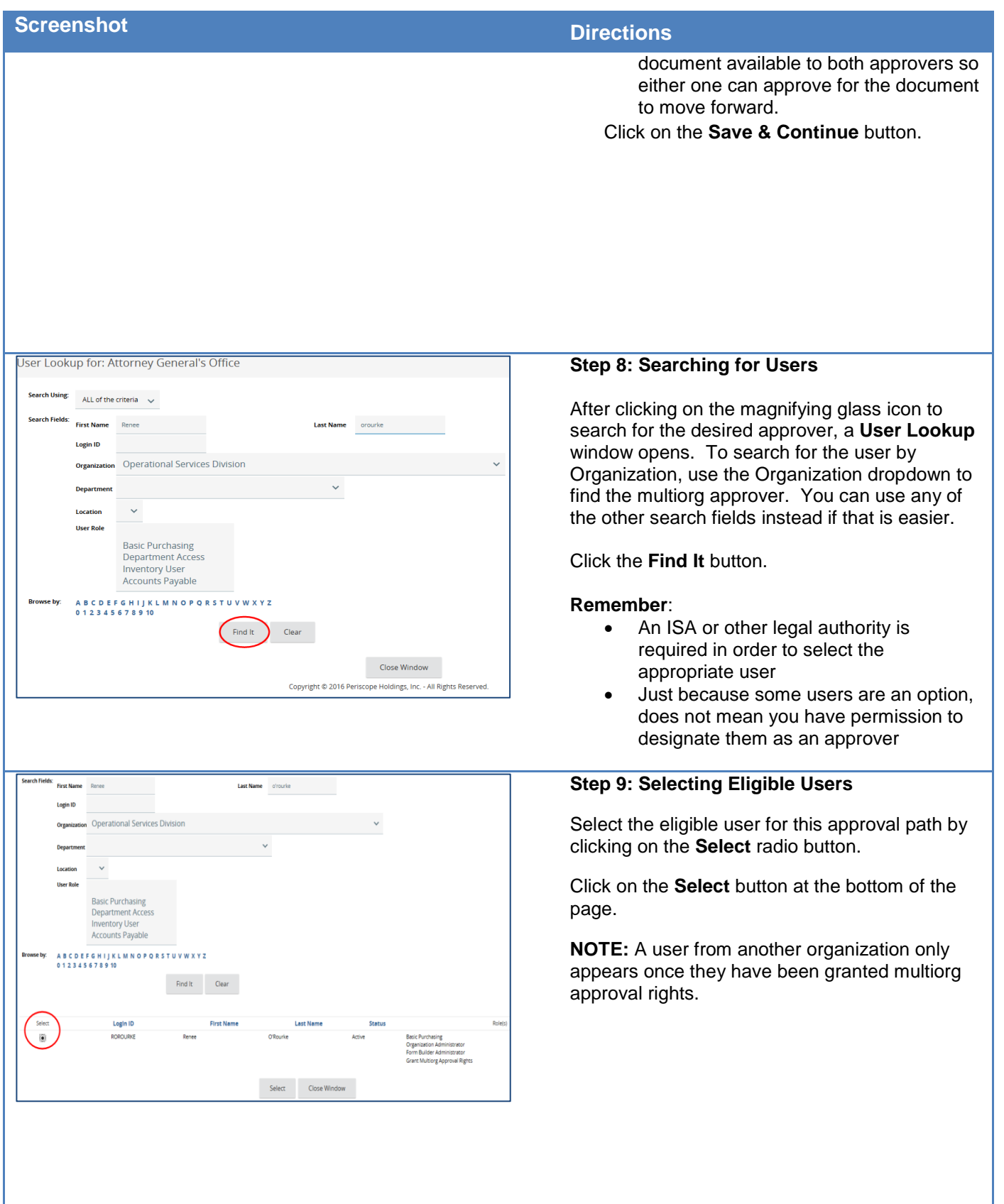

J

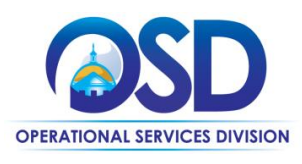

# How to Create a Multi-organization Approval Path

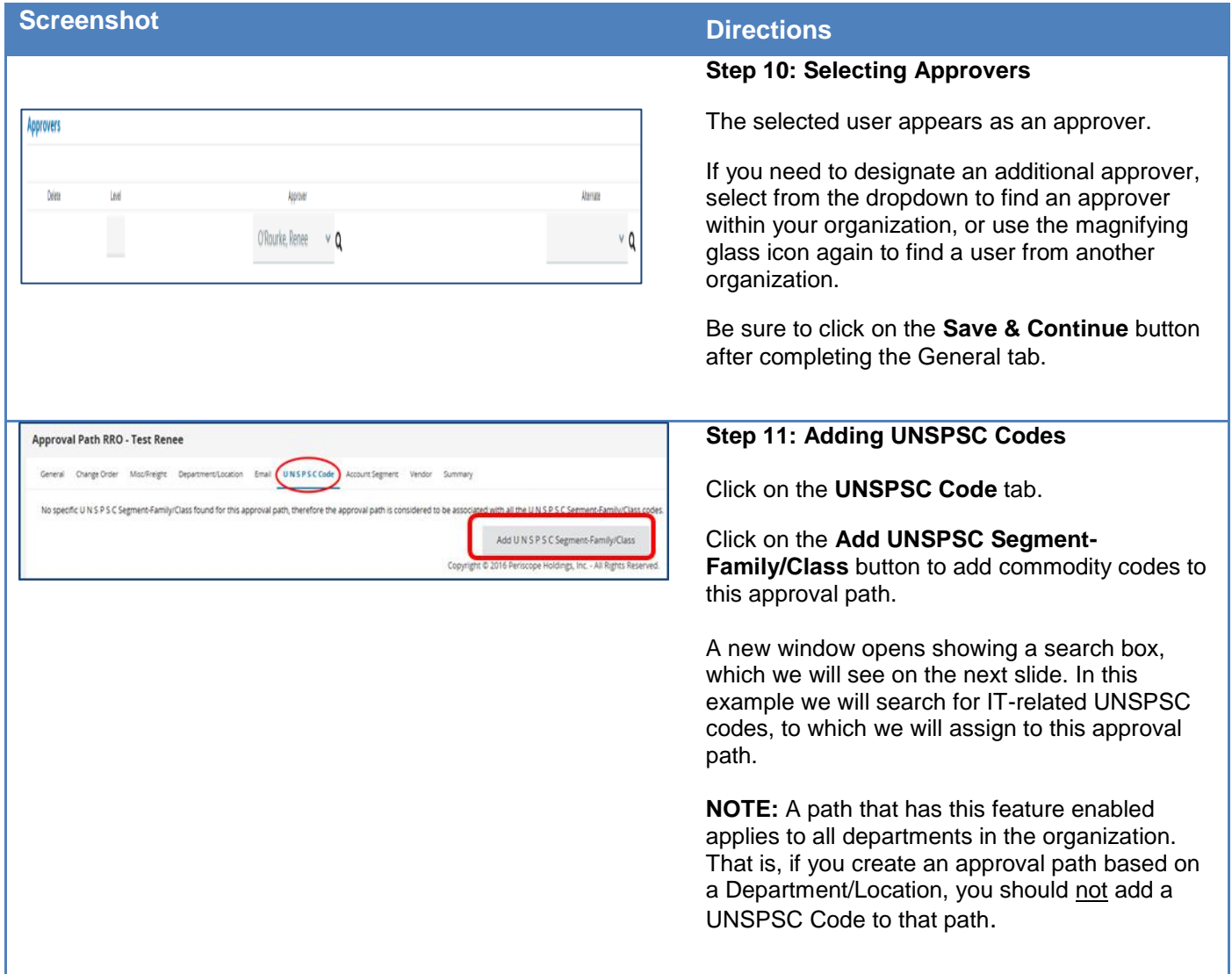

H

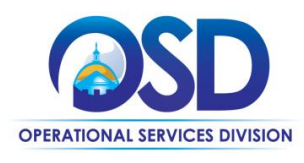

# How to Create a Multi-organization Approval Path

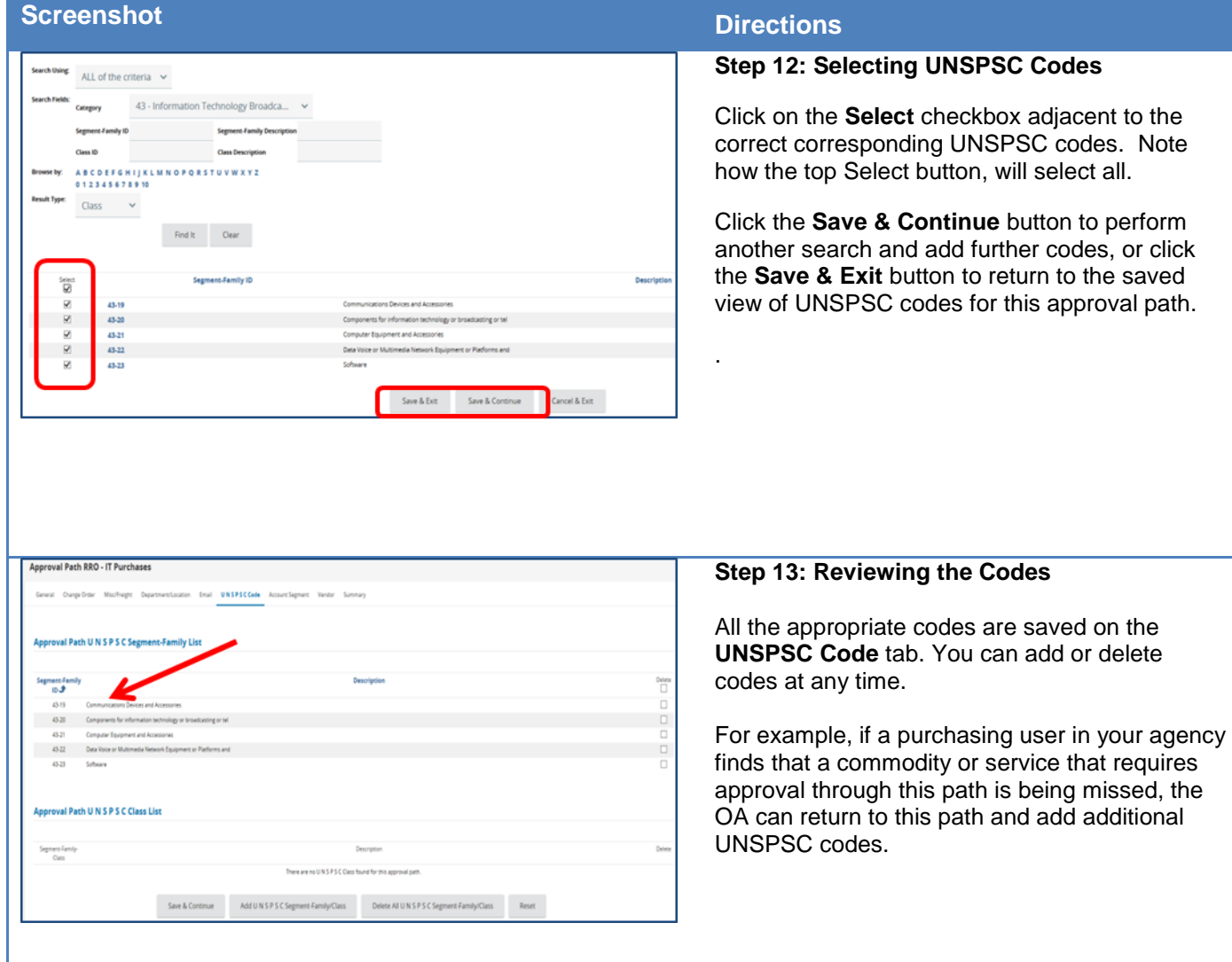

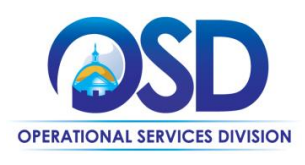

# **Job Aid:** How to Create a Multi-organization Approval Path

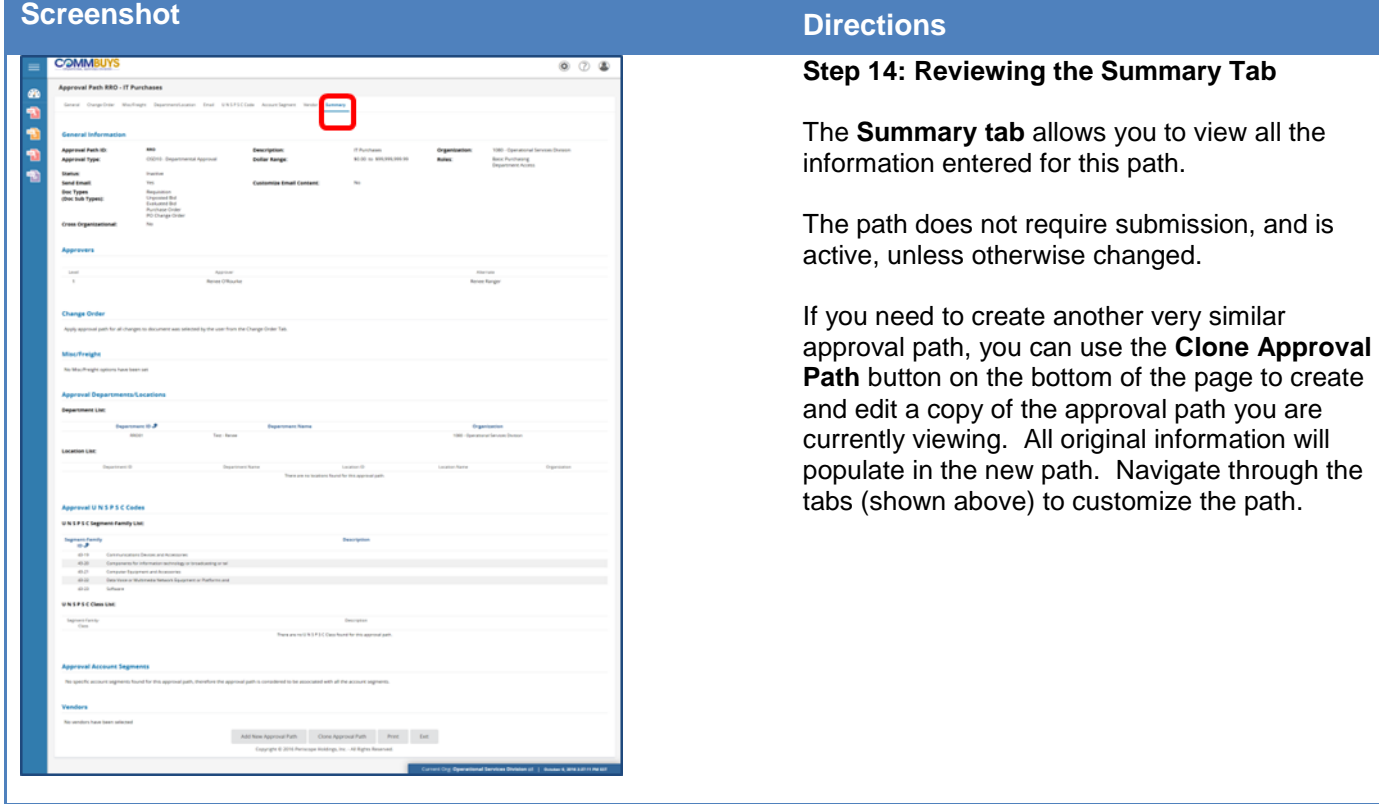